### **HOW TO USE ZOOM: A** STEP-BY-STEP GUIDE

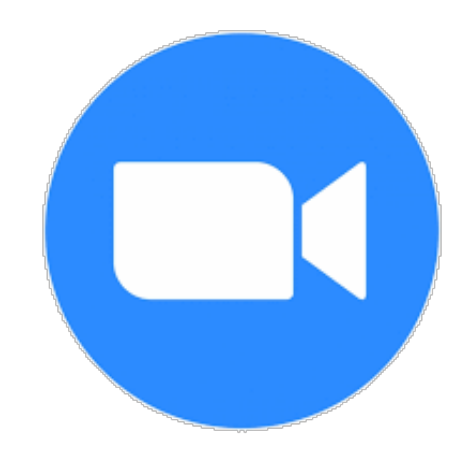

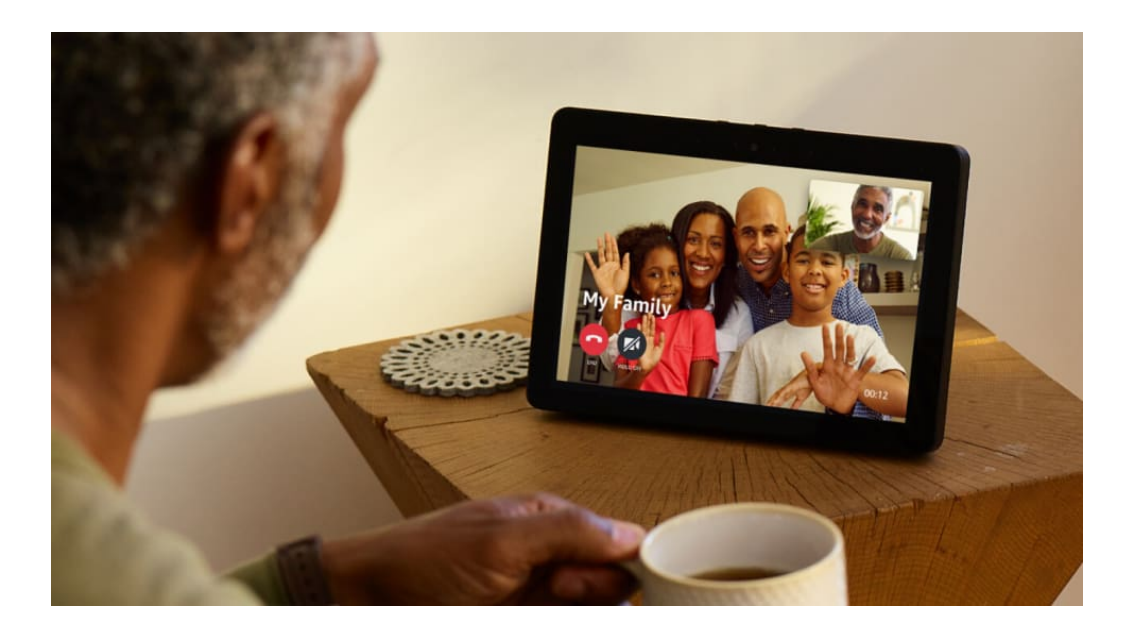

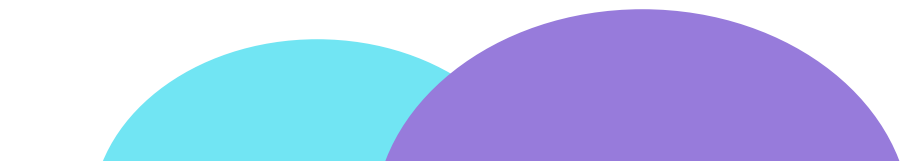

### **STEP 1: FOR SMARTPHONE OR TABLET: DOWNLOAD ZOOM**

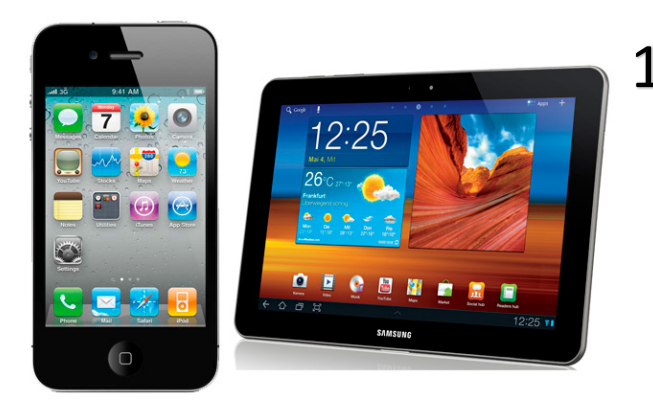

1. LOCATE THE APP STORE ON YOUR PHONE/TABLET

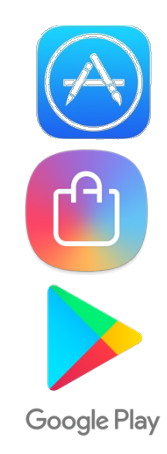

- 2. SEARCH FOR 'ZOOM' IN THE SEARCH BOX
- 3. CLICK 'DOWNLOAD' OR 'GET' NEXT TO THE APP CALLED 'ZOOM CLOUD MEETINGS'

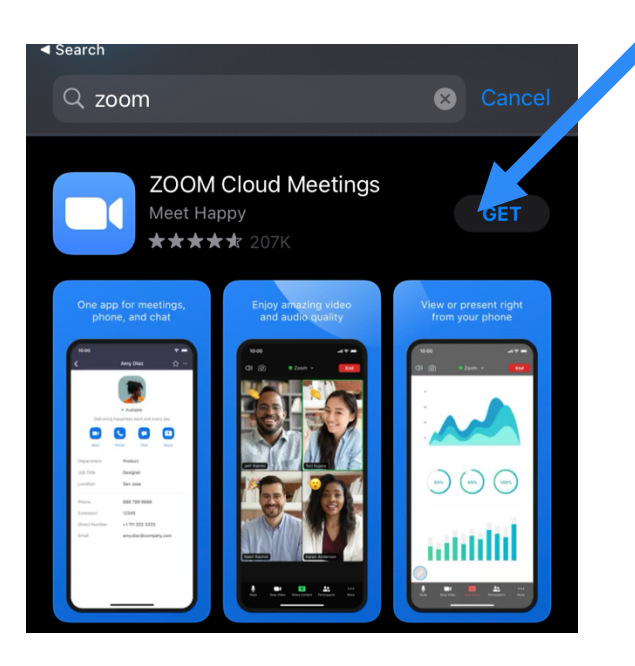

4. RETURN TO THE HOME SCREEN OF YOUR DEVICE – THE APP SHOULD APPEAR AS A BLUE ICON WITH A WHITE VIDEO CAMERA

## **STEP 2: FOR SMARTPHONE OR TABLET: JOIN A CALL**

IF A FRIEND/FAMILY MEMBER HAS SET UP A CALL FOR YOU TO JOIN, THEY WILL NEED TO PROVIDE YOU WITH A **MEETING ID** OR **PERSONAL LINK**

1. LOCATE THE 'ZOOM' APP ON YOUR DEVICE AND CLICK ON THE **ICON** 

### 2. CLICK 'JOIN A MEETING'

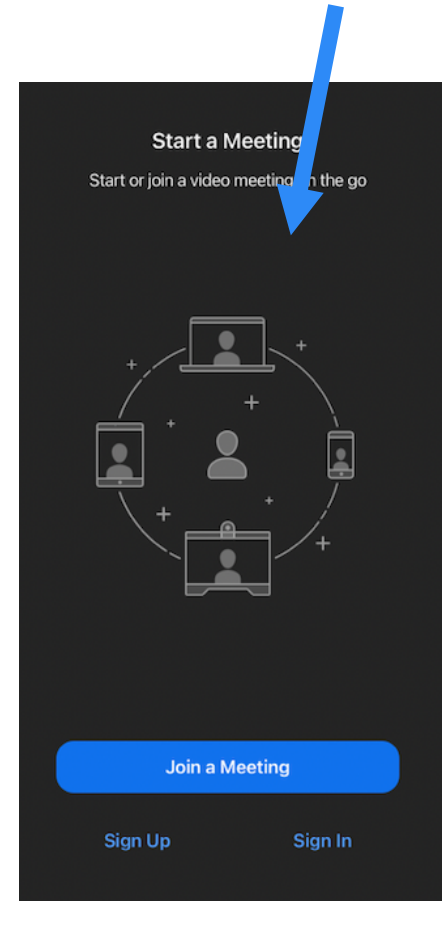

#### 3. ENTER THE MEETING ID AND CLICK 'JOIN'. THE CALL SHOULD START. Cancel Join a Meeting

258 380 369

**Inin** link, tap on the link again

 $\frac{2}{4B}$ 

 $\frac{8}{2}$ 

 $\Omega$ 

**reanal link n** 

 $\bigcirc$ 

 $\frac{3}{25}$  $6 \overline{)}$ 

 $9\nu x y z$ 

 $\circledcirc$ 

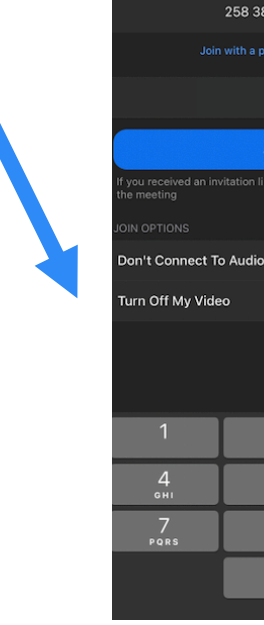

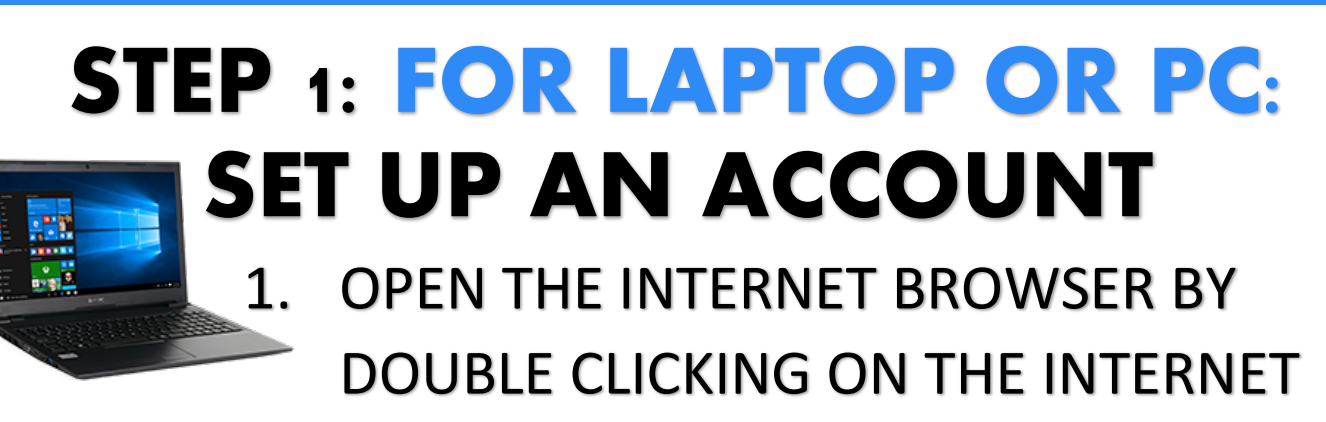

**ICON** 

2. IN THE SEARCH BAR AT THE TOP OF THE PAGE, TYPE IN https://zoom.us/signup AND PRESS THE ENTER KEY ON YOUR KEYBOARD **OR** 'SEARCH'

Ċ,

https://zoom.us/signup

- 3. YOU WILL BE ASKED TO ENTER YOUR DATE OF BIRTH. DO THIS AND CLICK 'CONTINUE'.
- 4. YOU WILL BE ASKED TO ENTER YOUR EMAIL ADDRESS. THEN, CLICK 'CONTINUE'

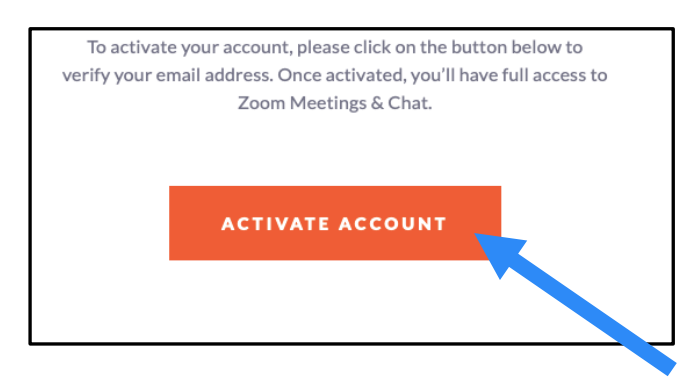

5. YOU NOW NEED TO NAVIGATE TO YOUR EMAIL INBOX – YOU WILL HAVE RECEIVED AN EMAIL FROM ZOOM. CLICK ON 'ACTIVATE ACCOUNT'

## **STEP 2: FOR LAPTOP OR PC: JOIN A CALL**

IF A FRIEND/FAMILY MEMBER HAS SET UP A CALL FOR YOU TO JOIN, THEY WILL NEED TO PROVIDE YOU WITH A **MEETING ID** OR **PERSONAL LINK**

- 1. OPEN THE INTERNET BROWSER BY DOUBLE CLICKING ON THE INTERNET ICON AND TYPE https://zoom.us IN THE SEARCH BAR
- 2. SIGN INTO ZOOM BY CLICKING ON 'SIGN IN' IN THE TOP RIGHT HAND CORNER AND ENTERING YOUR DETAILS.
- 3. CLICK 'JOIN A MEETING' IN THE TOP RIGHT HAND CORNER
- 4. YOU WILL NEED TO ENTER EITHER A **MEETING ID** OR **PERSONAL LINK NAME**

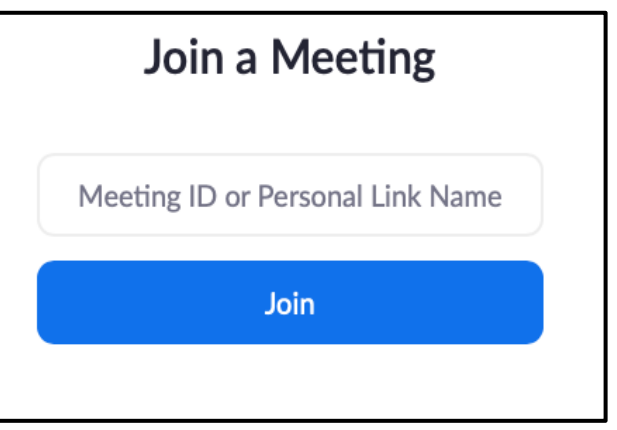

5. CLICK 'JOIN'

# **STEP 3: USING ZOOM**

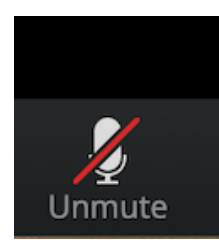

- THE MICROPHONE ICON TELLS YOU WHETHER YOUR VOICE CAN BE HEARD OR IS MUTED
- WHEN THERE IS A RED LINE THROUGH THE MICROHONE, YOU ARE MUTED SO NO ONE CAN HEAR YOU
- CLICK ON THE MICROPHONE TO CHANGE BETWEEN MUTED AND UNMUTED

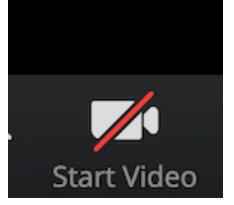

- THE VIDEO ICON TELLS YOU WHETHER YOU CAN BE SEEN BY OTHERS ON THE CALL
- WHEN THERE IS A RED LINE THROUGH THE VIDEO ICON, YOUR WEBCAM IS OFF, SO NO ONE CAN SEE YOU
- CLICK ON THE VIDEO ICON TO CHANGE BETWEEN CAMERA ON AND OFF

**Leave Meeting** 

• WHEN YOU WANT TO LEAVE THE CALL, CLICK 'LEAVE MEETING'

### THESE ICONS CAN BE FOUND IN THE TOOLBAR – THIS IS AT THE BOTTOM OF THE SCREEN WHEN YOU ARE IN A CALL

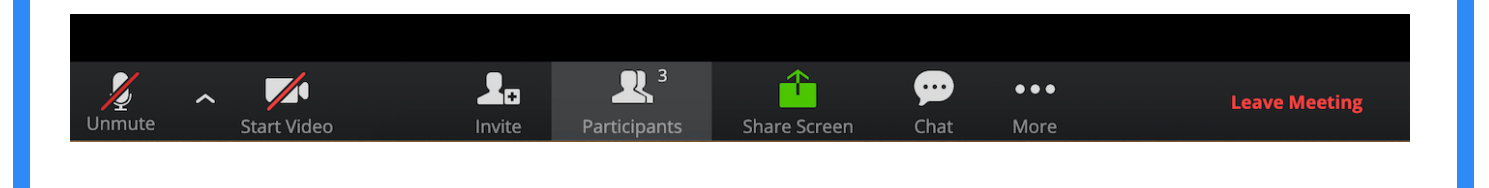